## **How to Submit your COVID-19 Waiver or Birth Date Verification:**

- 1. Login to your account a[t https://usawp.sport80.com/](https://usawp.sport80.com/) and click on the profile you wish to update (if you have multiple profiles)
- 2. Click on "Verification Documentation" on your left hand menu to view the status of your Birthdate Verification and COVID-19 Waiver.
	- a. If you have a previous COVID-19 Waiver or have already started Birthdate Verification you will see the status listed for each item.
- 3. Click on your "Lapsed" COVID-19 Waiver to renew and follow the prompts on the screen.
- 4. To add a COVID-19 Waiver or being Birthdate Verification, click on "+ ADD VERIFICATION DOCUMENT"

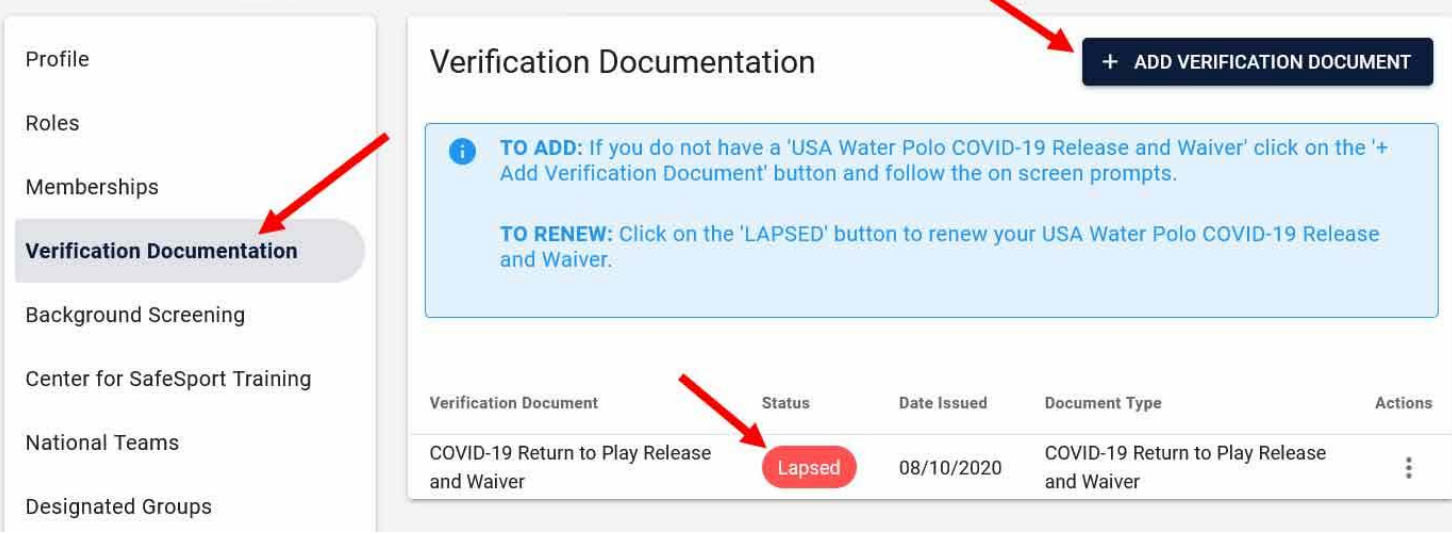

5. Choose which type of document you would like to add to your account and follow the prompts to submit your waiver or upload your birthdate verification document.

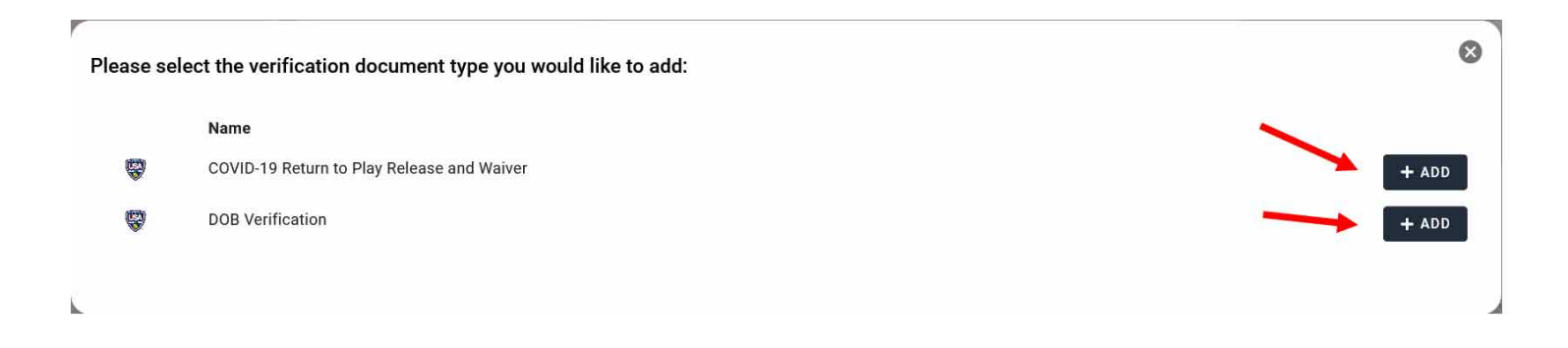